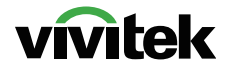

Ultra-High-Definition Digital Signage Player Quick Start Guide

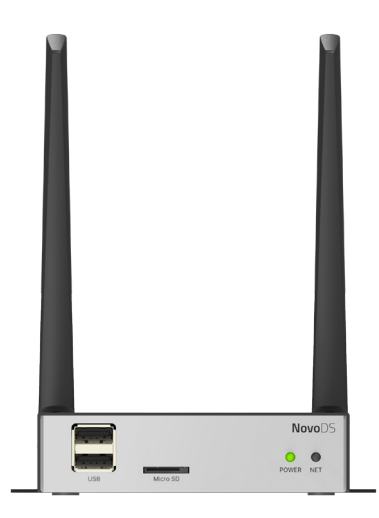

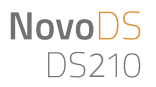

### **PACKAGE CONTENTS**

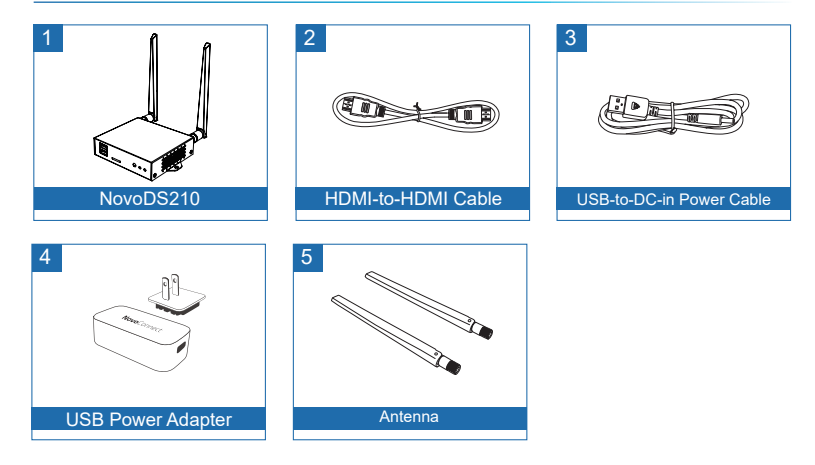

### **NovoDS210 OVERVIEW**

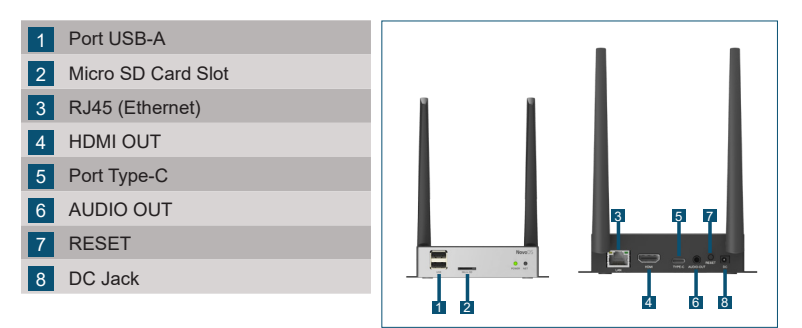

### **NETWORK CONNECTION**

#### • Wi-Fi

Click button **Network** in home-screen's menu, and select **Connect to Wi-Fi**

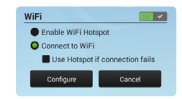

#### • Ethernet

Plug in an Ethernet cable to the RJ45 port

Note: If Ethernet is connected, WiFi connection will be disabled automatically.

### **Cloud Service and Studio Software**

#### Two ways to create and play signage content

- • NovoDS Cloud
	- Free to sign up www.novods.com
- NovoDS Studio (Windows/MacOS)
	- www.novods.com/resources/software

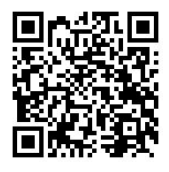

Scan the QR code for more information

### **NovoDS Cloud**

- (1) Enable cloud service on DS210
- (2) Sign up/Sign in
	- https://www.novods.com
- (3) Register devices on the Cloud
	- • Click **Register Devices** in menu **Quick Actions**
- (4) Create and Publish Playlists

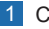

Click button Create Playlist

- 2 Add widgets
- 3 Click **Save** and **Publish**

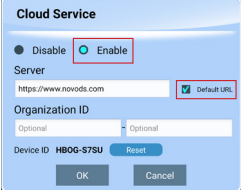

#### (1) Create Playlists

1 Click button **+ Playlist** 

Playlist

2 Add widgets and populate appropriate information

#### (2) Add Devices

1 Click button **+ Device**

2 Enter the IP address shown on the display

#### (3) Publish Playlists

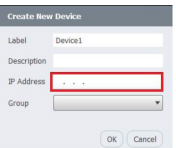

Select the desired playlist from the device's drop-down menu

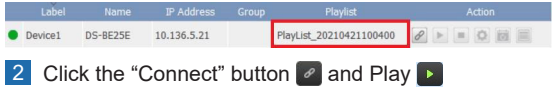

Note:

- 1. Make sure your computer is in the same network as your NovoDS devices.
- 2. **Cloud Service** on your device must be disabled.

### **CONTENU DE L'EMBALLAGE**

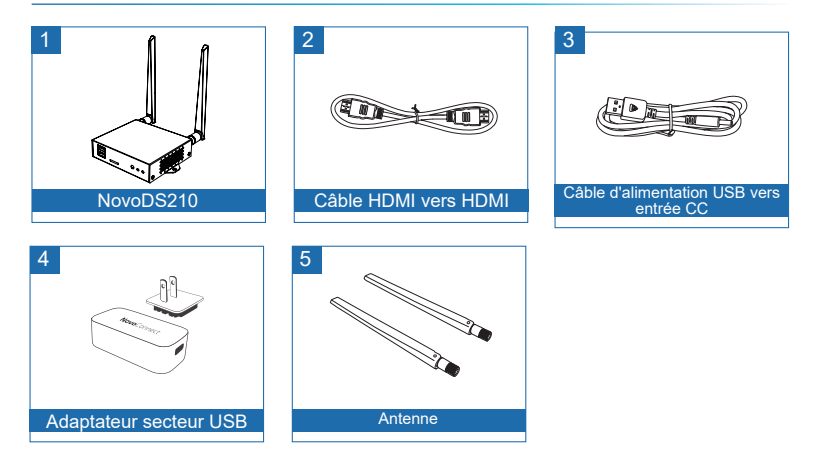

# **PRÉSENTATION de NovoDS210**

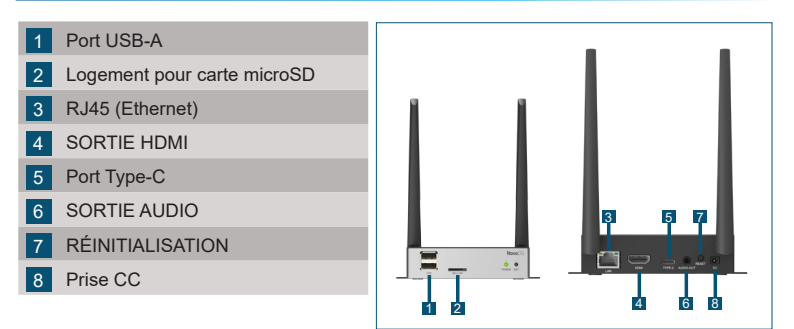

# **CONNEXION RÉSEAU**

#### • Wi-Fi

Cliquez sur le bouton **Network (Réseau)** dans le menu de l'écran d'accueil et sélectionnez **Connect to Wi-Fi (Se connecter au Wi-Fi)**

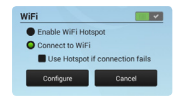

#### • Ethernet

Branchez un câble Ethernet sur le port RJ45

Remarque : Si Ethernet est connecté, la connexion Wi-Fi sera automatiquement désactivée.

### **Service Cloud et logiciel Studio**

#### Deux façons de créer et de lire du contenu de signalisation

- • NovoDS Cloud
	- Inscription gratuite www.novods.com
- NovoDS Studio (Windows/MacOS)
	- www.novods.com/resources/software

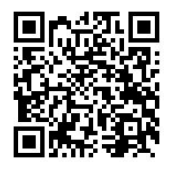

Scannez le code QR pour plus d'informations

## **NovoDS Cloud**

- (1) Activer le service cloud sur DS210
- (2) S'inscrire/Se connecter
	- https://www.novods.com
- (3) Enregistrer les appareils sur le Cloud
	- • Cliquez sur **Register Devices (Enregistrer les appareils)** dans le menu **Quick Actions (Actions rapides)**
- (4) Créer et publier des Playlists
- 

Create Playlist Cliquez sur le bouton

- Ajouter des widgets
- 3 Cliquez sur **Save (Enregistrer)** et **Publish (Publier)**

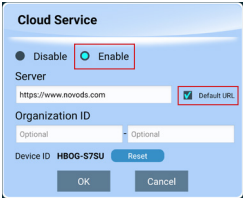

#### (1) Créer des Playlists

1 Cliquez sur le bouton + **Playlist (+ Playlist)** 

Ajoutez des widgets et renseignez les informations appropriées

#### (2) Ajouter des appareils

1 Cliquez sur le bouton **+ Device (+ Appareil)** 

2 Entrez l'adresse IP affichée à l'écran

#### (3) Publier des Playlists

Sélectionnez la playlist souhaitée dans le menu déroulant de l'appareil

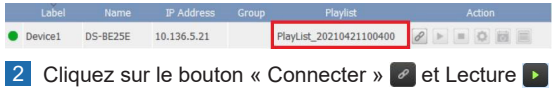

#### Remarque :

- 1. Assurez-vous que votre ordinateur se trouve dans le même réseau que vos appareils NovoDS.
- 2. Le **Cloud Service (Service Cloud)** doit être désactivé sur votre appareil.

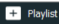

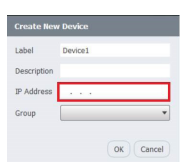

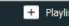

#### **LIEFERUMFANG**

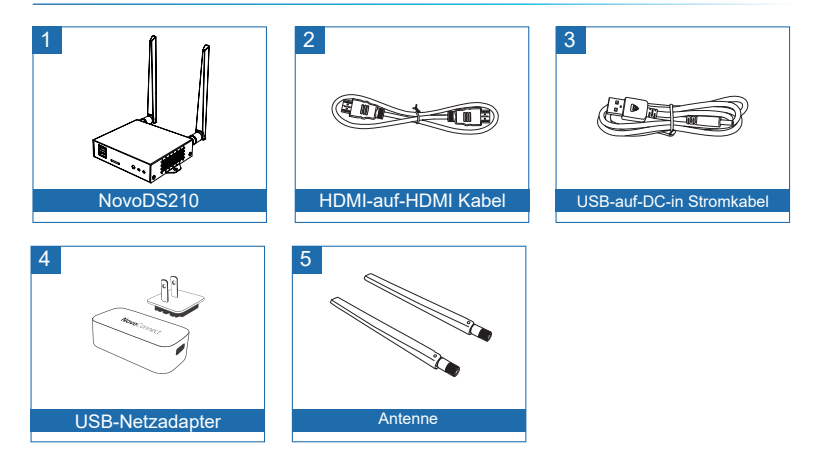

# **NovoDS210 ÜBERSICHT**

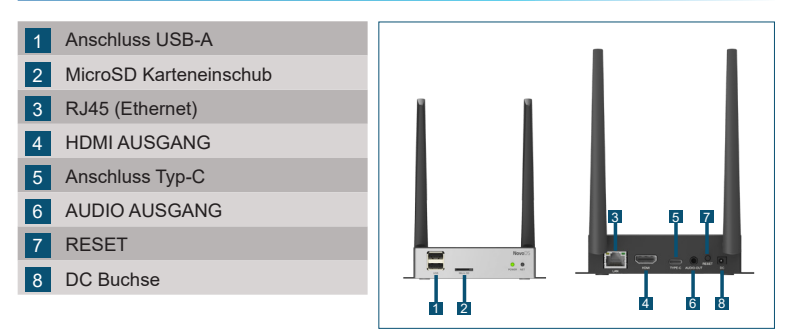

## **NETZWERKVERBINDUNG**

#### • WI AN

Klicken Sie im Menü des Startbildschirms auf die Schaltfläche **Network (Netzwerk)** und wählen Sie **Connect to Wi-Fi (Mit WLAN verbinden)**

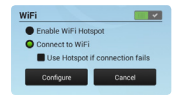

#### • Ethernet

Schließen Sie ein Ethernet-Kabel an den RJ45-Anschluss an

Hinweis: Wenn Ethernet angeschlossen ist, wird die WLAN Verbindung automatisch deaktiviert..

### **Cloud-Dienst und Studio Software**

#### Zwei Möglichkeiten zur Erstellung und Wiedergabe von Signage Inhalten

- • NovoDS Cloud
	- ¾ Kostenlose Anmeldung www.novods.com
- • NovoDS Studio (Windows/MacOS)
	- www.novods.com/resources/software

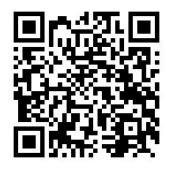

Scannen Sie den QR Code, um weitere Informationen zu erhalten

# **NovoDS Cloud**

- (1) Cloud-Dienst auf DS210 aktivieren
- (2) Registrieren/Anmelden
	- https://www.novods.com
- (3) Registrieren Sie Geräte in der Cloud
	- • Klicken Sie auf **Register Devices (Geräte registrieren)** im **Quick Actions (Schnellaktionen)** Menü
- (4) Erstellen und veröffentlichen Sie Playlists
	- 1 Klicken Sie auf die Schaltfläche

Create Playlist

- 2 Widgets hinzufügen
- 3 Klicken Sie auf **Save (Speichern)** und **Publish (Veröffentlichen)**

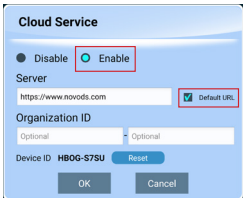

#### (1) Playlists erstellen

- 1 Klicken Sie auf die Schaltfläche **+ Playlist (+ Playlist)**
- 2 Fügen Sie Widgets hinzu und geben Sie die entsprechenden Informationen ein

## (2) Geräte hinzufügen

- 1 Klicken Sie auf die Schaltfläche **+ Device (+ Gerät)**
- 2 Geben Sie die auf dem Display angezeigte IP-Adresse ein

#### (3) Playlists veröffentlichen

1 Wählen Sie die gewünschte Playlist aus dem Dropdown-Menü des Geräts

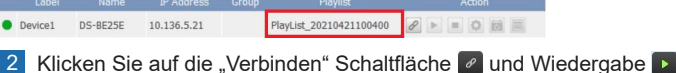

#### Hinweis:

- 1. Stellen Sie sicher, dass sich Ihr Computer im selben Netzwerk befindet wie Ihre NovoDS Geräte.
- 2. **Cloud Service (Cloud-Dienst)** auf Ihrem Gerät muss deaktiviert sein.

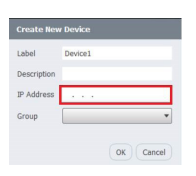

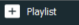

### **CONTENIDO DEL PAQUETE**

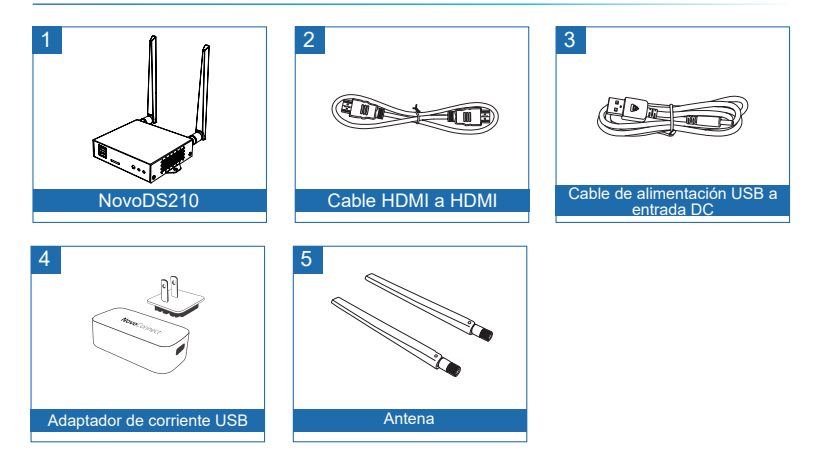

### **VISTA GENERAL DE NovoDS210**

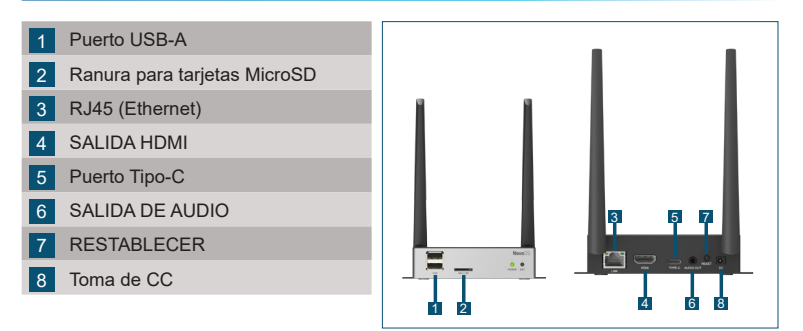

# **CONEXIÓN DE RED**

#### • Wi-Fi

Haga clic en el botón **Network (Red)** en el menú de la pantalla de inicio, y seleccione **Connect to Wi-Fi (Conectar a Wi-Fi)**

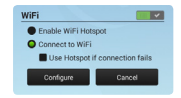

#### • Ethernet

Enchufe un cable Ethernet en el puerto RJ45

Nota: Si Ethernet está conectado, la conexión Wi-Fi será desactivada automáticamente.

### **Cloud Service y Studio Software**

#### Dos maneras de crear y reproducir contenido de señalización

- • NovoDS Cloud
	- Registro gratuito www.novods.com
- • NovoDS Studio (Windows/MacOS)
	- www.novods.com/resources/software

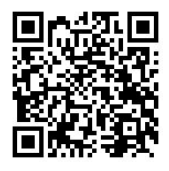

Escanee el código QR para más información

## **NovoDS Cloud**

- (1) Habilitar servicio en la nube en DS210
- (2) Registrarse/Iniciar sesión
	- https://www.novods.com
- (3) Registrar dispositivos en la Nube
	- **Haga clic en Register Devices (Registrar dispositivos)** en el menú **Quick Actions (Acciones rápidas)**
- (4) Crear y publicar listas de reproducción
- 

Create Playlist 1 Hacer clic en el botón

2 Añadir widgets

3 Haga clic en **Save (Guardar) y Publish (Publicar)**

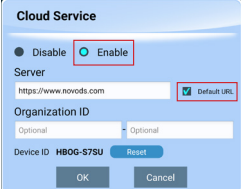

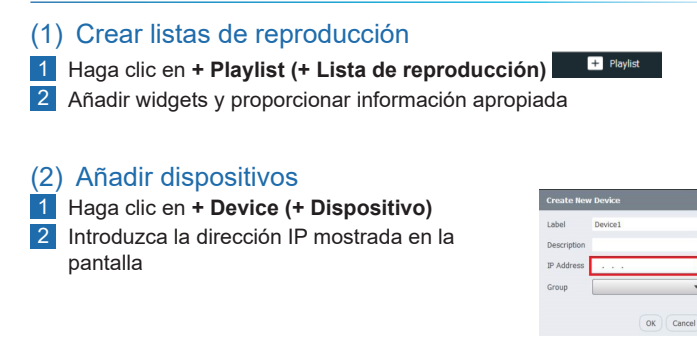

#### (3) Publicar listas de reproducción

1 Seleccione la lista de reproducción deseada del menú desplegable del dispositivo

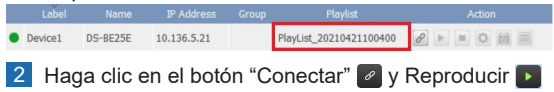

#### Nota:

- 1. Asegúrese de que el ordenador está en la misma red que sus dispositivos NovoDS.
- 2. **Cloud Service (Servicio en la nube)** de su dispositivo debe estar deshabilitado.

### **КОМПЛЕКТ ПОСТАВКИ**

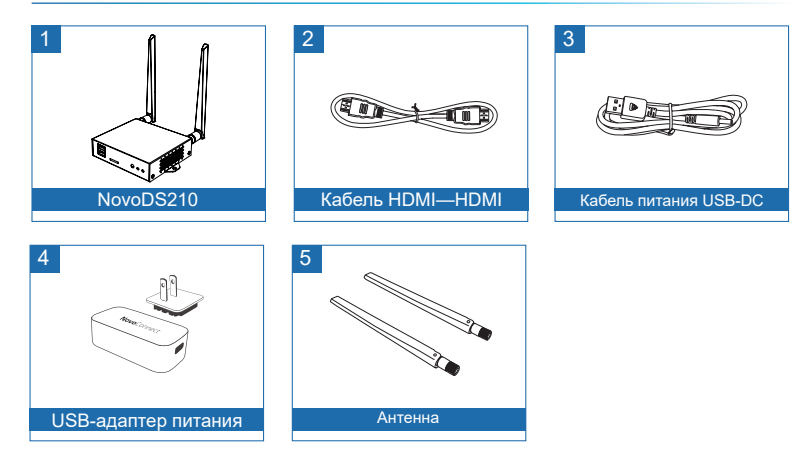

### **ОБЗОР СИСТЕМЫ NovoDS210**

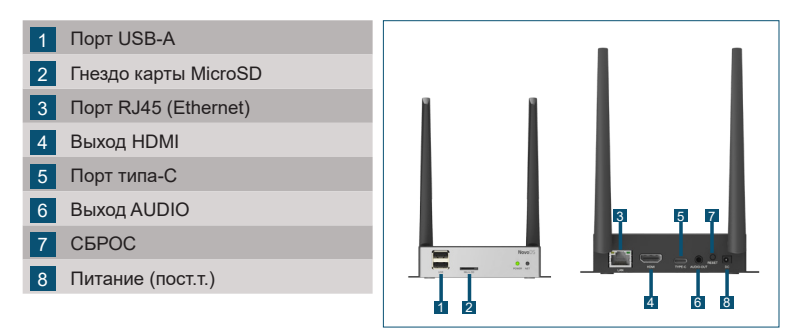

## **ПОДКЛЮЧЕНИЕ К СЕТИ**

#### • Wi-Fi

На главном экране нажмите кнопку **Network (Сеть)** и выберите **Connect to Wi-Fi (Подключение к Wi-Fi)**

#### • Сеть Ethernet

Подсоедините кабель Ethernet к порту RJ45

Примечание: Если подключена сеть Ethernet, соединение Wi-Fi автоматически отключается.

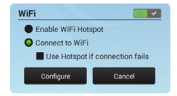

## **Программы Облачный сервис и Studio**

#### Два способа создания и воспроизведения контента на цифровой панели

- NovoDS Cloud
	- Бесплатная регистрация www.novods.com
- NovoDS Studio (Windows/MacOS)
	- www.novods.com/resources/software

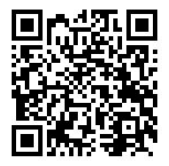

Отсканируйте QRкод для получения дополнительных сведений

# **NovoDS Cloud**

- (1) Включите облачный сервис на DS210
- (2) Регистрация/Вход
	- https://www.novods.com
- (3) Регистрация устройств в облаке
	- Нажмите **Register Devices (Регистрация устройств)** в меню **Quick Actions (Быстрые действия)**
- (4) Создание и публикация плейлистов

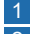

RU-3

Нажмите кнопку Create Playlist

- 2 Добавьте виджеты
- 3 Нажмите **Save (Сохранить)**, а затем **Publish (Опубликовать)**

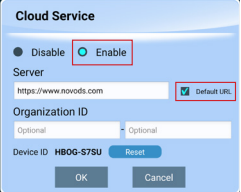

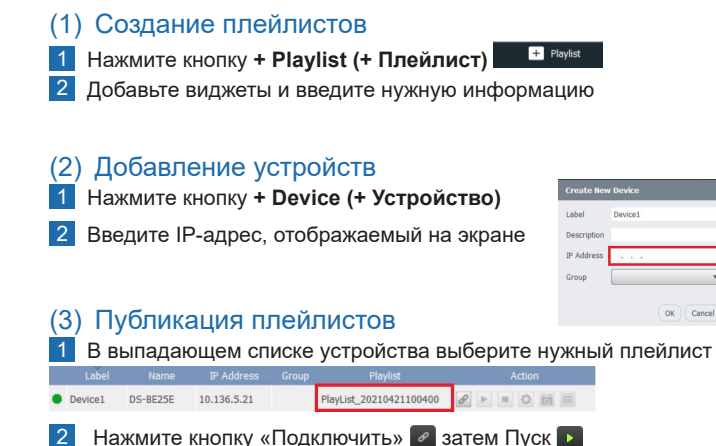

Примечание:

- 1. Убедитесь, что компьютер находится в той же сети, что и устройства NovoDS.
- 2. **Cloud Service (Облачный сервис)** на устройстве должен быть отключен.

# **同梱品の内容**

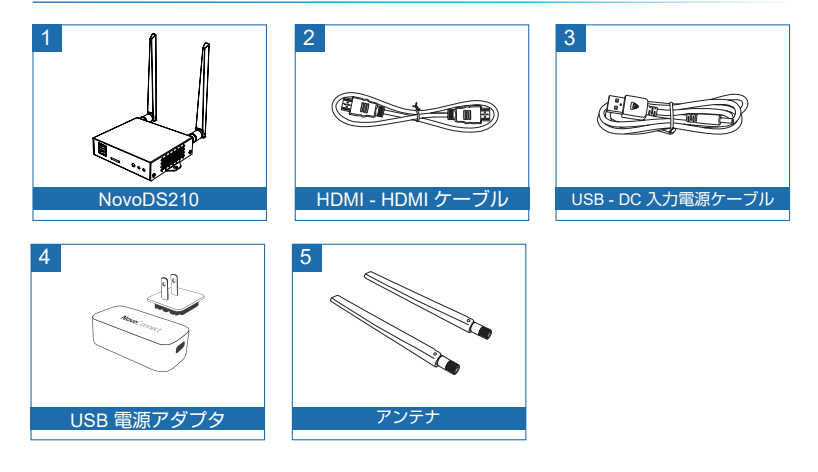

## **NovoDS210 の概要**

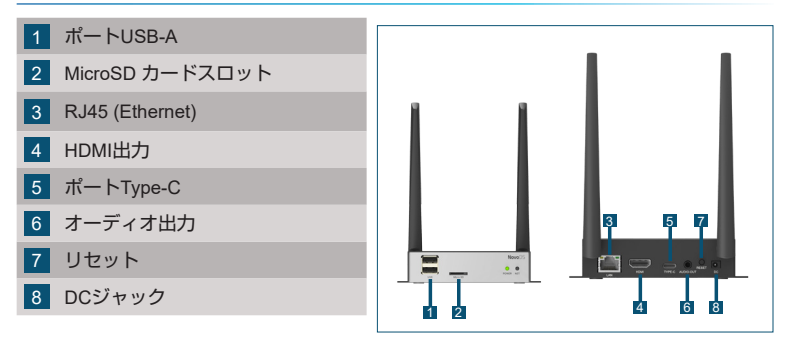

# **ネットワーク接続**

- • Wi-Fi ホーム画面のメニューで**Network (ネットワーク)**ボタン **Ch** Provide WORT Motorcy Connect to WiFi をクリックし、**Connect to Wi-Fi (Wi-Fiに接続)**を選択し Use Hotspot if connection fails ます .<br>Confusive Cancel
- • Ethernet RJ45ポートにイーサネットケーブルを接続します

注:イーサネットが接続されると、Wi-Fi接続は自動的に無効になります。

# **クラウドサービスとStudioソフトウェア**

#### サイネージコンテンツの作成と再生のた めの2つの方法

- NovoDS Cloud
	- ¾ 無料サインアップ www.novods.com
- NovoDS Studio (Windows/MacOS)
	- www.novods.com/resources/software

### **NovoDS Cloud**

- (1) DS210でクラウドサービスを有効にする
- (2) サインアップ/サインインします
	- https://www.novods.com
- (3) クラウドでデバイスを登録します
	- **Quick Actions (クイックアクション)**メニューで **Register Devices (デバイスの登録)**をクリックします
- (4) プレイリストを作成し、公開します
- ボタンをクリックします Create Playlist

- 2 ウィジェットを追加する
- 3 **Save (保存)**と**Publish (公開)**をクリックします

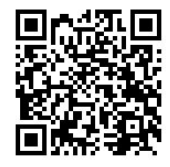

QRコードを読み込むと 詳細情報が表示されます

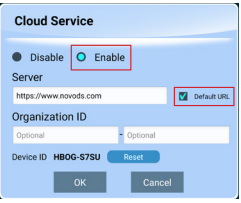

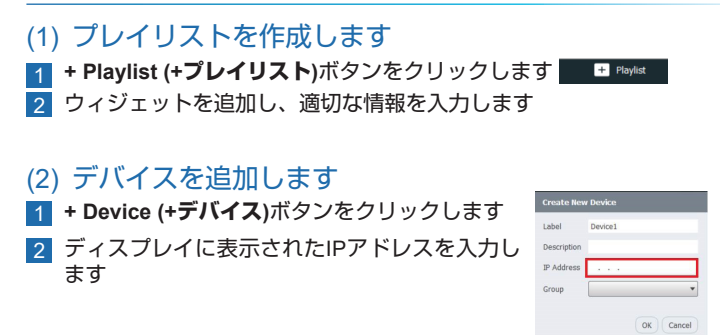

#### (3) プレイリストを公開します

■1 デバイスのドロップダウンメニューから目的のプレイリストを選択します

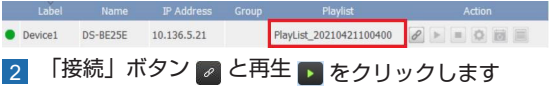

注:

- 1. ご利用のコンピューターがNovoDSデバイスと同じネットワークにあることを確認して ください。
- 2. デバイスで**Cloud Service (クラウドサービス)**が無効にされている必要があります。

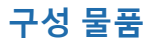

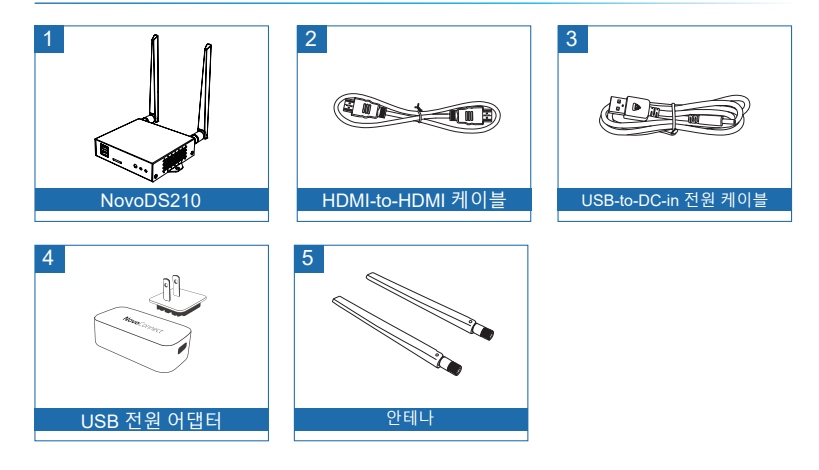

## **NovoDS210 개요**

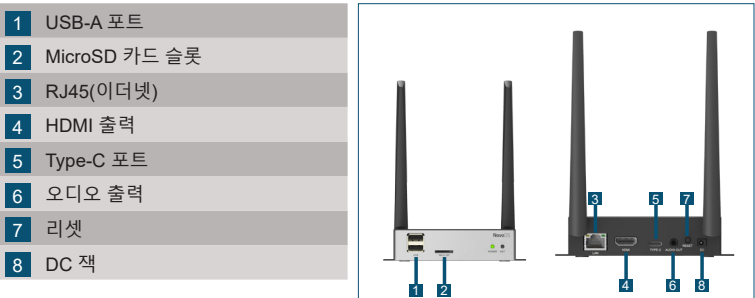

## **네트워크 연결**

#### • Wi-Fi

홈 화면의 메뉴에서 **Network (네트워크)** 버튼을 클릭하고 **Connect to Wi-Fi (Wi-Fi에 연결)** 선택

wæ  $\overline{\phantom{a}}$ Enable WiFi Hotspot Connect to WiFi I Hoe Hotspot if connection fails Cancel Configure

• 이더넷

이더넷 케이블을 RJ45 포트에 연결

참고: 이더넷이 연결되면 Wi-Fi 연결이 자동으로 비활성화됩니다.

# **Cloud Service 및 Studio Software**

#### 사이니지 콘텐츠를 생성하는 두 가지 방법

- NovoDS Cloud
	- ¾ 무료 가입 www.novods.com
- NovoDS Studio (Windows/MacOS)
	- www.novods.com/resources/software

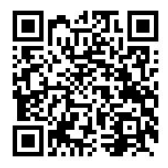

자세한 정보는 QR 코드 스캔

## **NovoDS Cloud**

- (1) DS210에서 클라우드 서비스 활성화
- (2) 가입/로그인
	- https://www.novods.com
- (3) Cloud에서 기기 등록
	- **Quick Actions (빠른 작업)** 메뉴에서 **Register Devices (기기 등록)** 클릭
- (4) 재생 목록 생성 및 게시
- 1 버튼 클릭 Create Playlist
- 2 위젯 추가
- 3 **Save (저장)** 및 **Publish (게시)** 클릭

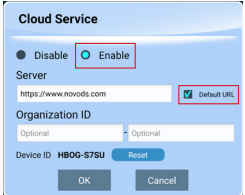

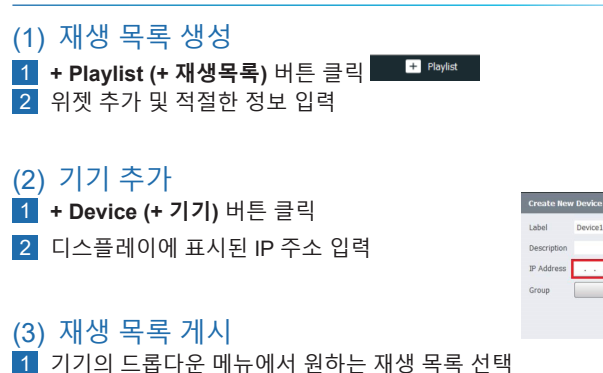

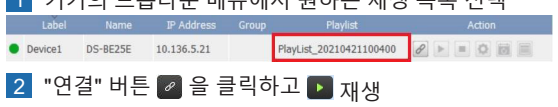

참고:

1. 컴퓨터가 NovoDS 기기와 같은 네트워크에 있는지 확인하십시오.

2. 기기의 **Cloud Service (클라우드 서비스)**를 비활성화해야 합니다.

 $QK$   $C$  *C an cell*

## **ADDITIONAL INFORMATION**

#### Safety & Warning Information

#### FCC – Federal Communication Commission (USA)

This device contains the following wireless device and underwent the certification process of FCC PART 15 SUBPART B under the respective FCC ID below:

• FCCID: H79-023DS2

The FCC ID is indicated as the label affixed on the bottom side of your device.

#### CE - Conformité Européenne (EU)

This device intended for sale within the European Union are marked with the Conformité Européenne (CE) Marking, which indicates compliance with the applicable Directives and European Norms, and amendments, the following standard were applied:

- EN IEC 61000-3-2:2019 + A1:2021
- EN IEC 62311:2020
- EN IEC 62368-1:2020+A11:2020
- • EN 55032:2015+A11:2020+A1:2020
- EN 55035:2017+A11:2020
- • EN 61000-3-3:2013+A2:2021+AC:2022
- ETSI EN 301 489-1 v 2.2.3 (2019-11)
- ETSI EN 301 489-3 v 2.1.1 (2019-03)
- FTSI FN 301 489-17 v 3.2.4 (2020-09)
- ETSI EN 300 328 v2.2.2 (2019-07)
- ETSI EN 301 893 v2.1.1 (2017-05)
- ETSI EN 300 440 v2.2.1 (2018-07)

# 限用物質含有情況標示聲明

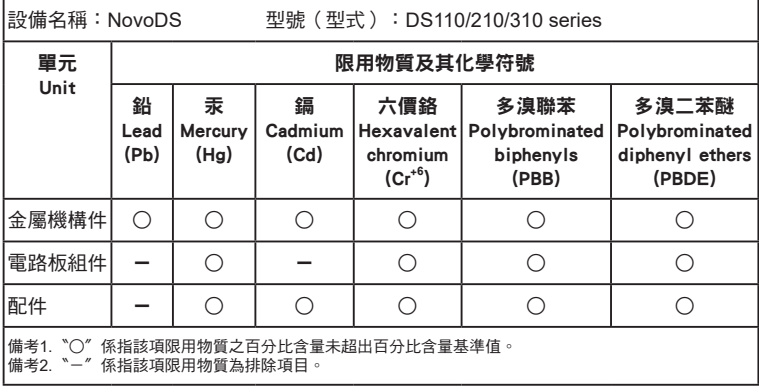

### **CONTACT INFORMATION**

#### **アドトロンテクノロジー株式会社/ ADDTRON TECHNOLOGY (JAPAN), INC.**

〒105-0012 東京都港区芝大門2-1-14 Tel: 03-5733-1268 Fax: 03-3434-7232 http://www.addtron.jp

#### **North America**

Vivitek Service Center 14910 Summit Drive EASTVALE, CA. 92880 U.S.A Tel: 855-885-2378 (Toll-Free) Email : T.services1@vivitekcorp.com

#### **Vivitek EMEA Headquarters**

Zandsteen 15 2132 MZ Hoofddorp The Netherlands

Customer Service & Technical Support: Monday - Friday 09:00 - 18:00 English (UK): 0333 0031993 Germany: 0231 7266 9190 France: 018 514 8582 International +31 (0) 20 721 9318

#### **Asia**

7F., No.168, Ruey Kuang, Neihu, Taipei 11491 Taiwan R.O.C T: +886-2-8797-2088 F: +886-2-6600-2358

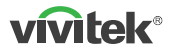

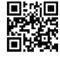

Visit www.vivitekcorp.com for more product info<br>Copyright (c) 2023 Delta Electronics, Inc. All Rights Reserved

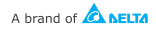